## **IMPORTANT - PLEASE READ**

## **If you have existing Olympus equipment at your site, or you send files to an existing Olympus user.**

The Olympus DS-3400 and DS-5000 Digital Voice Recorders, record in high quality *DSS Pro (.ds2)* format. Recordings made in this format can be played only if you have the following software installed:

ODMS R6 Packaged with DS-7000/DS-3500 DVRs & AS-7000 Transcription Kit<br>DSS Player Pro R5 Packaged with DS-5000/DS-3400 DVRs & AS-5000 Transcription Kit DSS Player Pro R5 Packaged with DS-5000/DS-3400 DVRs & AS-5000 Transcription Kit<br>DSS Player Standard v1/v2 Packaged with DS-2800/DS-2500/DS-2400 DVRs & AS-2400 Transcr Packaged with DS-2800/DS-2500/DS-2400 DVRs & AS-2400 Transcription Kit

Therefore, if you are sending your sound files to a typist who is not using the software listed above, you must change the recording format on the DS-3400/DS-5000 to *DSS Classic (.dss)*, by following the instructions below.

Please note that *DSS Classic* format is compatible with all current and past Olympus Digital Voice Recorders and Olympus Transcription Kits, including the current AS-2400, AS-5000 and AS-7000 Transcription Kits.

**Important:** The following instructions are for Windows users only. If you use a Mac, please phone 0800 659 678 and ask for Tech Support.

## **Instructions:**

- Install the Olympus Dictation Module R5 (software supplied with the DS-3400/DS-5000) on your PC
- Open the Dictation Module: "Start Programs Olympus DSS Player Pro Dictation Module"
- Ensure the DS-3400/DS-5000 is turned on and connected to the PC for all following steps
- Go to "Device Device Settings"
- Click on "Recording" under "Administrative Settings" in the left column
- For DSS Format, choose *DSS Classic* (see screen shot below)

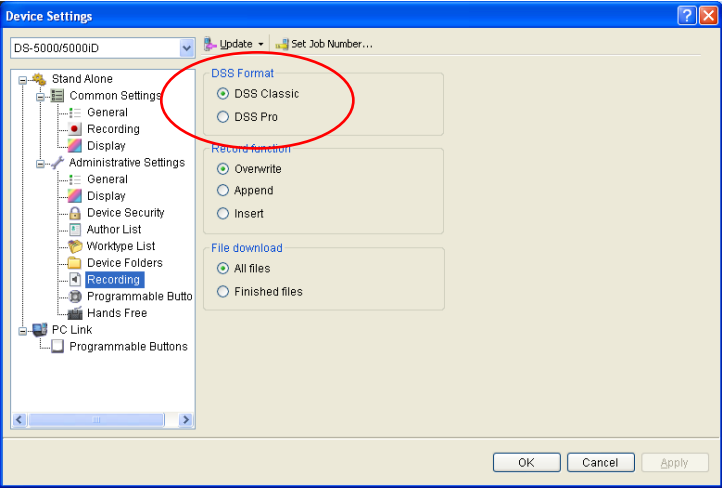

Click on "Update" (just above DSS Format) and choose "Only this Page" (see screen shot below)

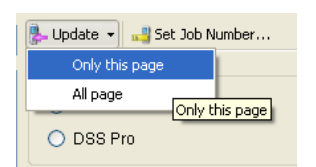

- Wait until this message appears: "Device Settings have been updated"
- The file format on the DS-3400/DS-5000 has now been changed and you may unplug the Digital Voice Recorder and create a test recording.